# 安裝以拉直接輸出

1. 複製"CutterProAi"文件夾至桌面

(注意 : 禁止更改文件夾名稱 )

**2.**

### **Adobe Illustrator CS4 CS5 CS6 32bit**

Copy file "CutterProAi\_CS4\_CS5.aip" or "CutterProAi\_CS6\_win32.aip"

to Illustrator install folder "..\Adobe\Adobe Illustrator \Plug-ins".

Open folder "CS4\_CS5\_CS6\_DLL\win32", copy files "msvcp100d.dll" and "msvcr100d.dll" to folder "..\Adobe\Adobe Illustrator \Support Files\Contents\Windows".

## **Adobe Illustrator CS6 64bit**

copy file "CutterProAi\_CS6\_win64.aip" to Illustrator install folder " ..\Adobe\Adobe Illustrator CS6 (64 Bit)\Plug-ins"

Open folder "CS4\_CS5\_CS6\_DLL\win64", copy files "msvcp100d.dll" and "msvcr100d.dll" to folder "..\Adobe\ Adobe Illustrator CS6 (64 Bit)\Support Files\Contents\Windows".

#### **Adobe Illustrator CC2014 CC2015 32bit**

Copy file "CutterProAi CC2014 win32.aip" to Illustrator install or " CutterProAi CC2015 win32.aip" to Illustrator install folder "..\Adobe\Adobe Illustrator \Plug-ins".

Open folder "CC2014 CC2015 DLL\win32", copy all \*.dll files to folder "..\Adobe\Adobe Illustrator \Support Files\Contents\Windows".

## **Adobe Illustrator CC2014 CC2015 64bit**

Copy file "CutterProAi CC2014 win64.aip" or " CutterProAi CC2015 win64.aip" to Illustrator install folder "..\Adobe\Adobe Illustrator \Plug-ins".

Open folder "CC2014\_CC2015\_DLL\win64", copy all \*.dll files to folder "..\Adobe\Adobe Illustrator \Support Files\Contents\Windows".

# **How to use**

1. Select the Image to output

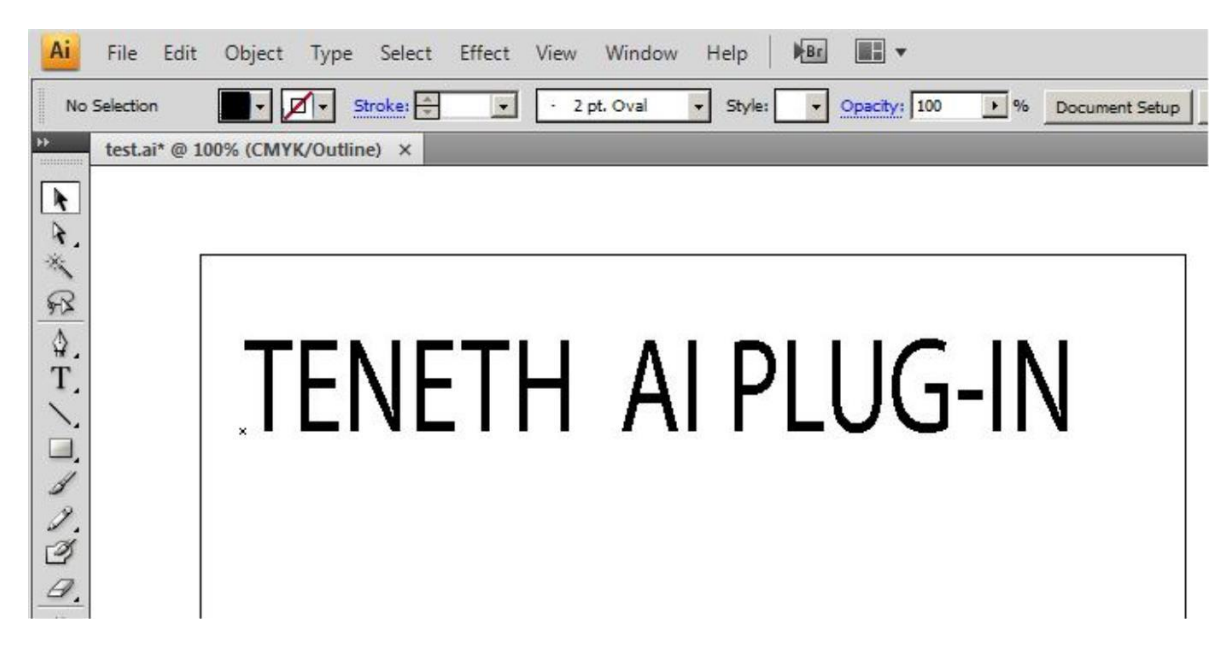

2. click "type->Create Outlines"

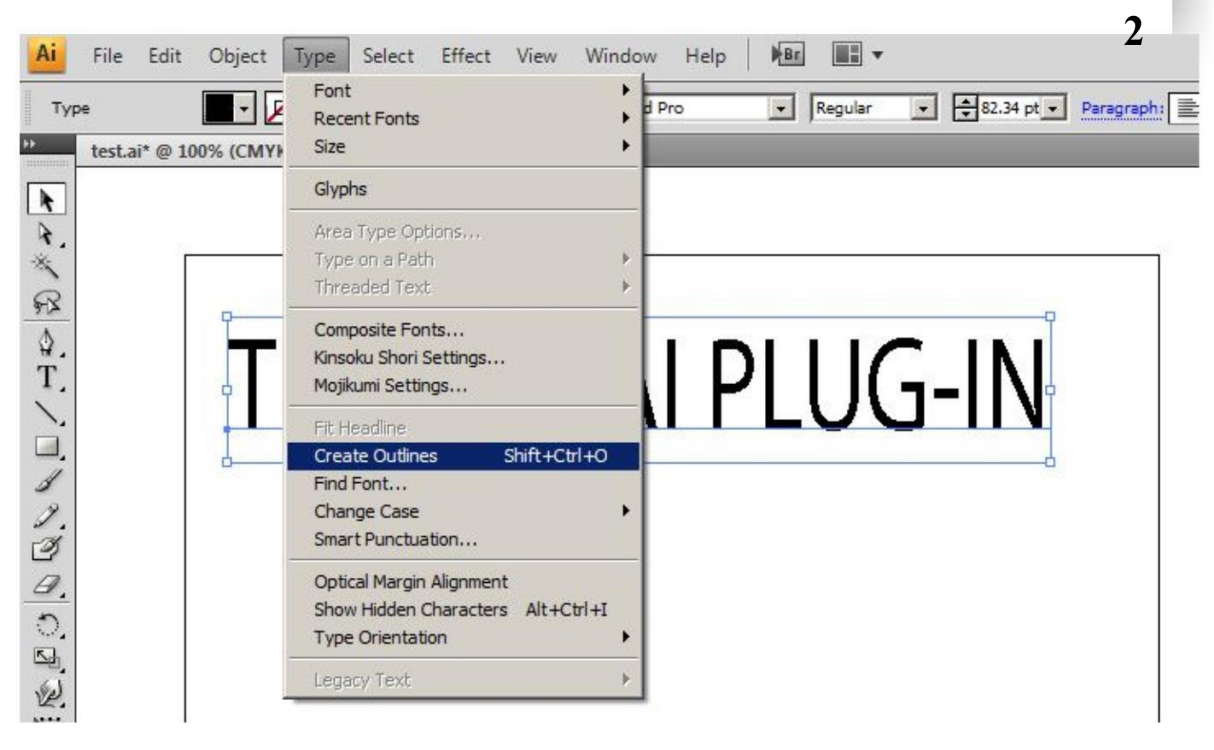

Then it will display a box below the image.

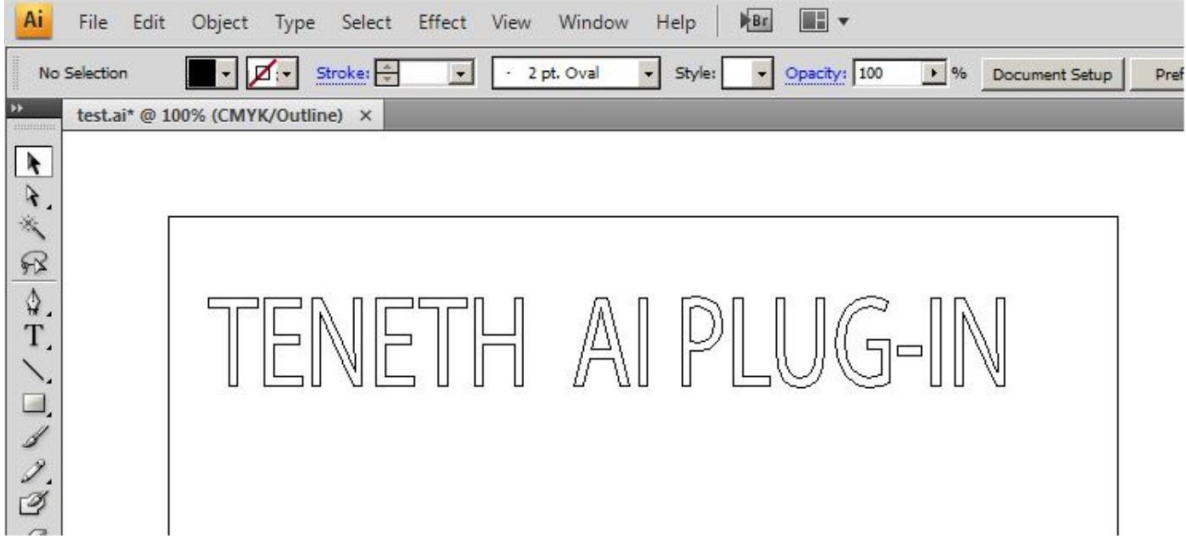

3. click"file->To CutterPro…"

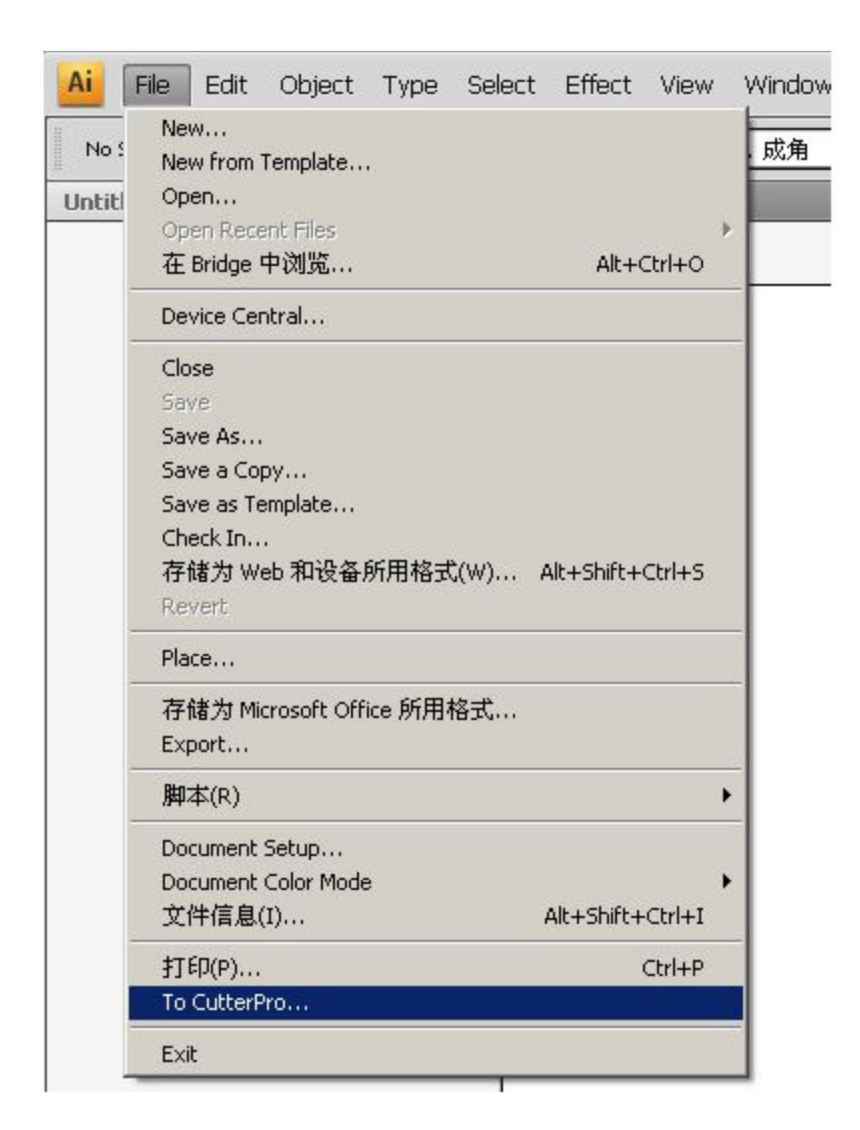

Then it will display a box below the image. :

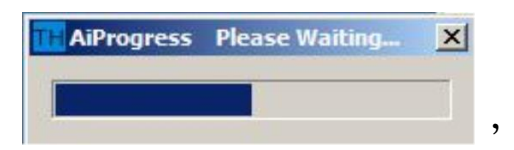

Then it will display a box below the image.  $1 \cdot$ 

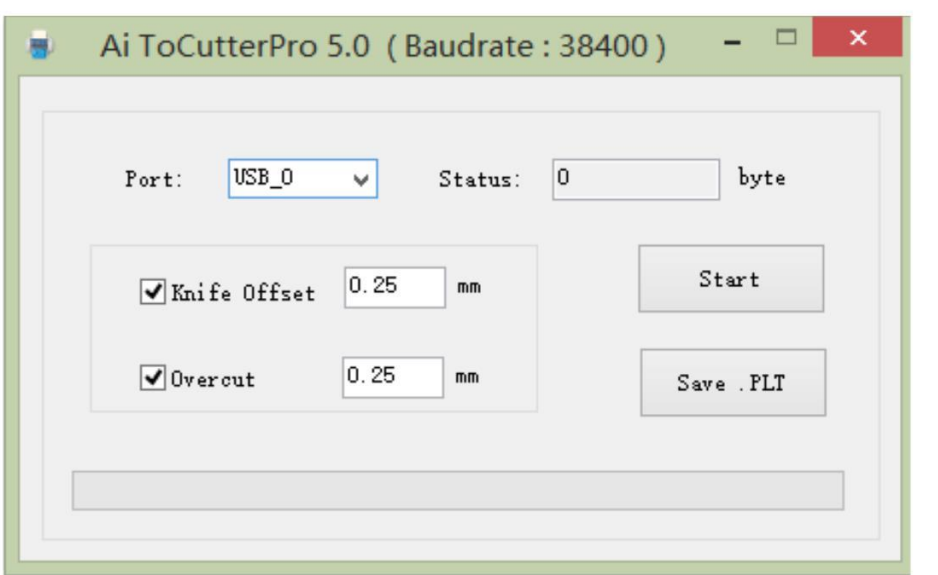

- 2. set the value for the **Sharp Angle** and **Close**.
- 3. Then click "**Start**" to do the task.

or Click "Save PLT file "data will be stored on the computer and then copy it to U Disk.

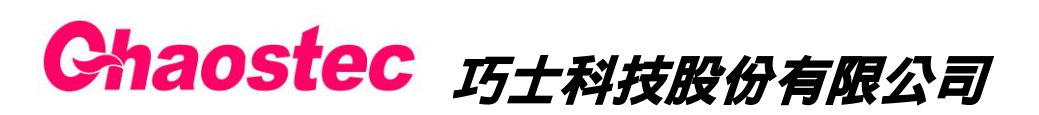

**4**

http://www.chaostec.com

e-mail: [chaostec@gmail.com](mailto:chaostec@gmail.com) 統一編號: 97147326